# **PSS Search and Playback**

**Introduction:** The PSS software is a great way to view your recordings without having to go to the DVR its self. It's also a great software for about any other need you have with your security system, as you can do anything you can on your DVR plus more. This guide will explain how to search and playback your recordings from the PSS software.

#### **Specific Search Time Method**

**Step 1.**First double click on the PSS icon located on your PC. This will open the PSS program. Once inside the program look at the bottom of the screen. You will see icons Task, Alarm, Playback, E-Map and Config. For now, click the **Playback** button to bring up the playback window.

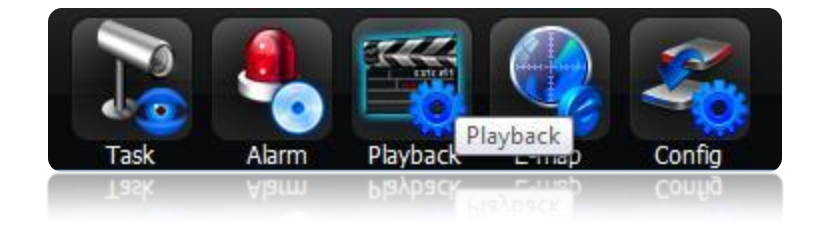

**Step 2.**Once you are viewing the playback window you will be presented with the left "Search and Play" column and on the right, the playback controls along with the recorded video viewing area. For now, focus on the left hand area and locate the dropdown menu that says **Device** at the top. Click the dropdown arrow to select your device from the list, in our example "Work" is our device name that we need to view the recording on, therefore we will select it.

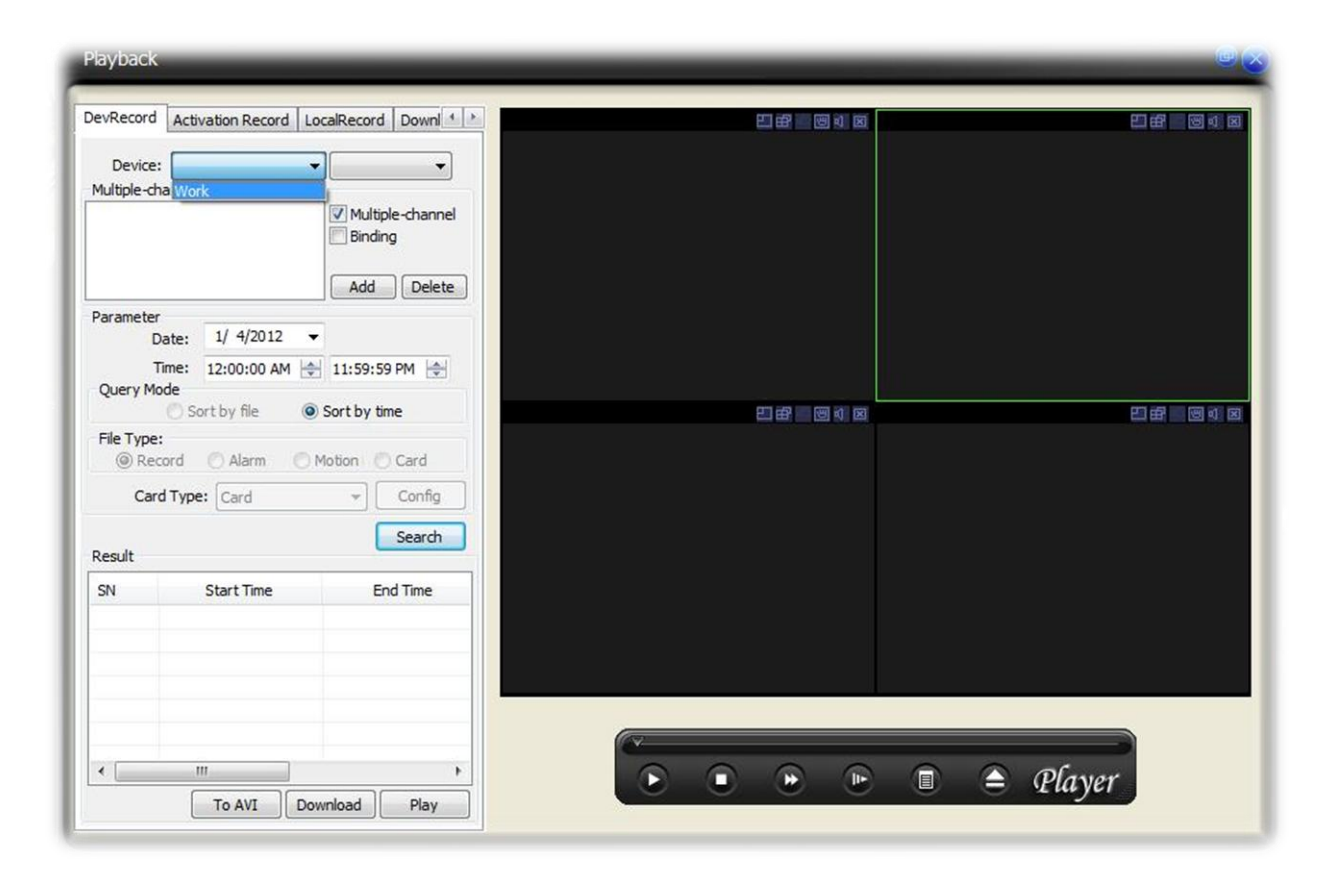

**Step 3.** Next, you will notice the area beside your device name has filled in with a camera number. This camera number needs to be changed to the camera or cameras that you want to search for your recordings on. In our example, we have selected **CAM 10** as our camera we need to view the recording on. Next, select the date and time frame that you want to view by selecting the dropdown arrow on **Date** and selecting the corresponding Date, then the two time fields, the first being the **start time** and the second being the **end time**. Next, be sure to click the sort by time option. As you can see in the example we have provided, Jan. 5th of 2012 is the date and we have selected a 30 minute interval to view from 3:30pm until 4:00pm.

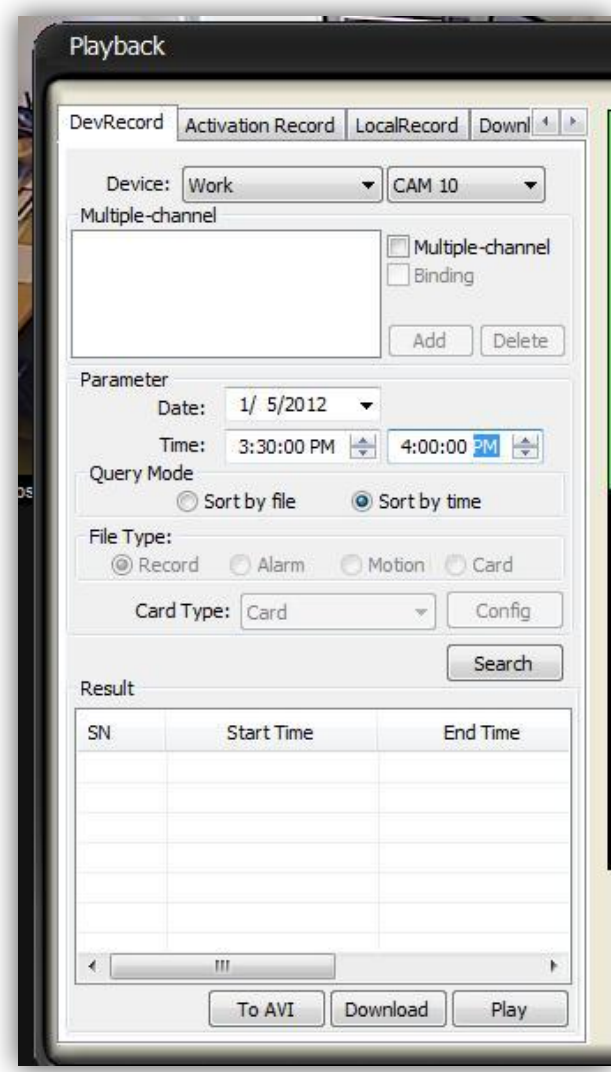

**Step 4.** Now that we have the date and time selected click the **Search** button to search for the recording. If the recording was found, you will notice the area at the bottom that is labeled **Result** will have an entry with your specified event time. Now all we need to do is press the **Play** button to view our recording on the right hand side of our playback window. To maximize the view of your recording double click the video and it will enlarge it to only that cameras view, to exit back to the 4 channel view double click again on the video.

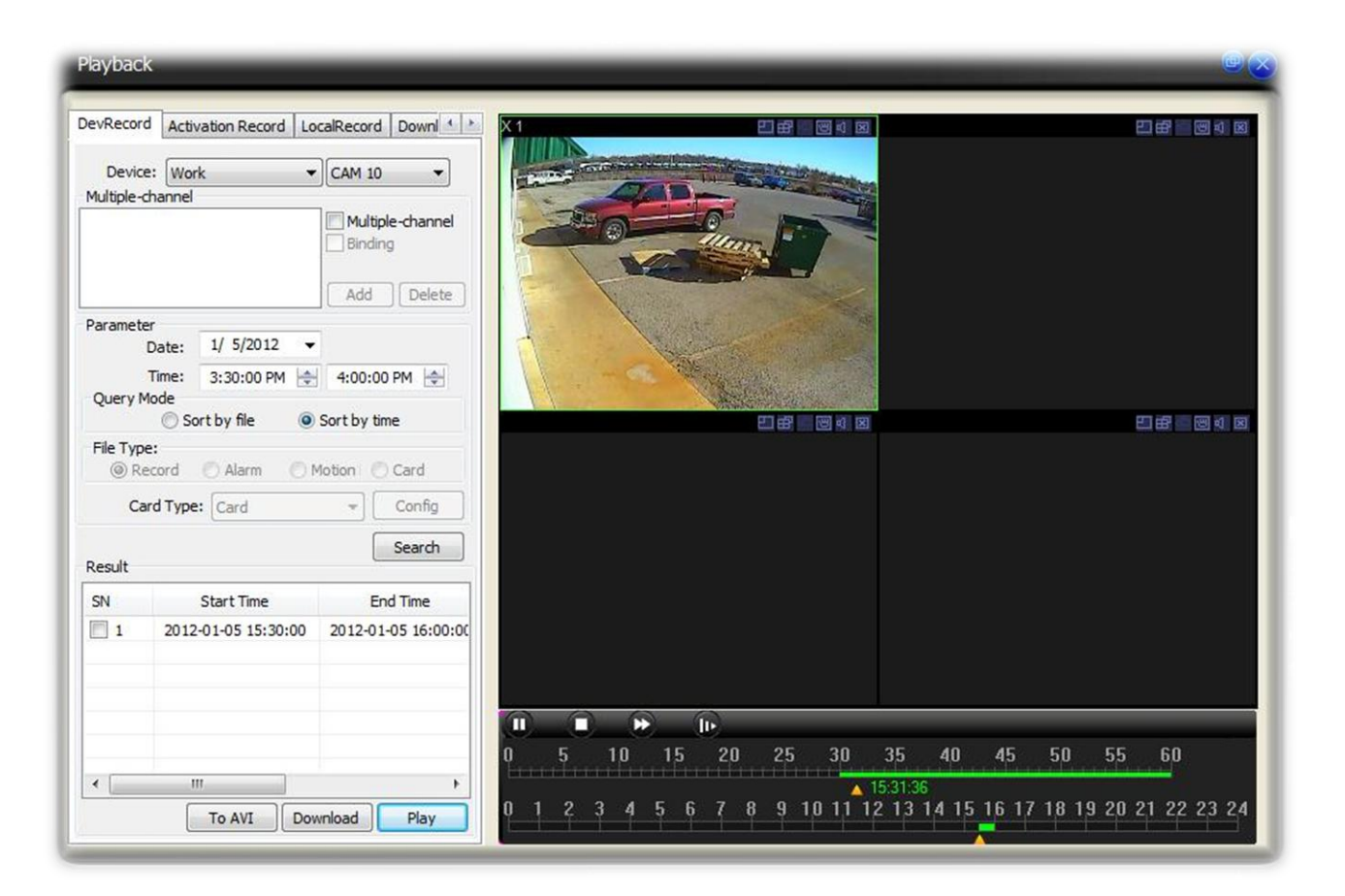

**Step 6.**Once you have your recording playing back you can skip through timeframes of the recording to pinpoint exactly what time you want to view by using the timeline at the bottom.

### **Search By Pack Intervals**

**Introduction:** You can also search by pack intervals, which is a time you can set that organizes the recordings into that time frame. For Example, our DVR is set to a 60 minute pack time, which gives us hour intervals to search through on the recordings.

**Step 1.** Choose a device, then select one camera. The Search by file option only allows one camera to be searched at once. Once you have both the device and camera selected you will need to select a date and timeframe like in our tutorial above. As you can see in our example we have selected Work, Cam 16, 1/6/2012, and an interval between 1:00pm and 5:00pm.

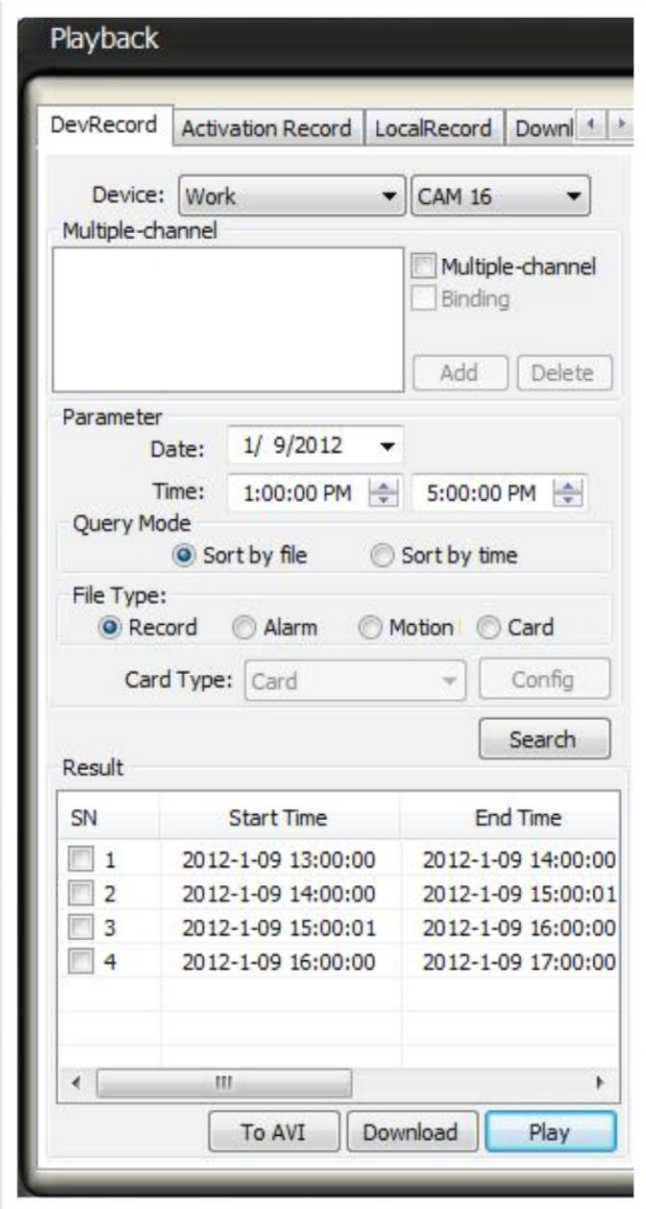

**Step 2.** Next, make sure under Query Mode the **Sort by file** option is ticked. At this point you can click the Search button and it will search your DVR for that hourly interval. Also, if needed you can search by Alarm, Motion Detection, and Card features. For now, we have selected the

Record option for this tutorial. Now, we will click the Search button to search the files. This will display the recording for the timeframe under the Results section at the bottom.

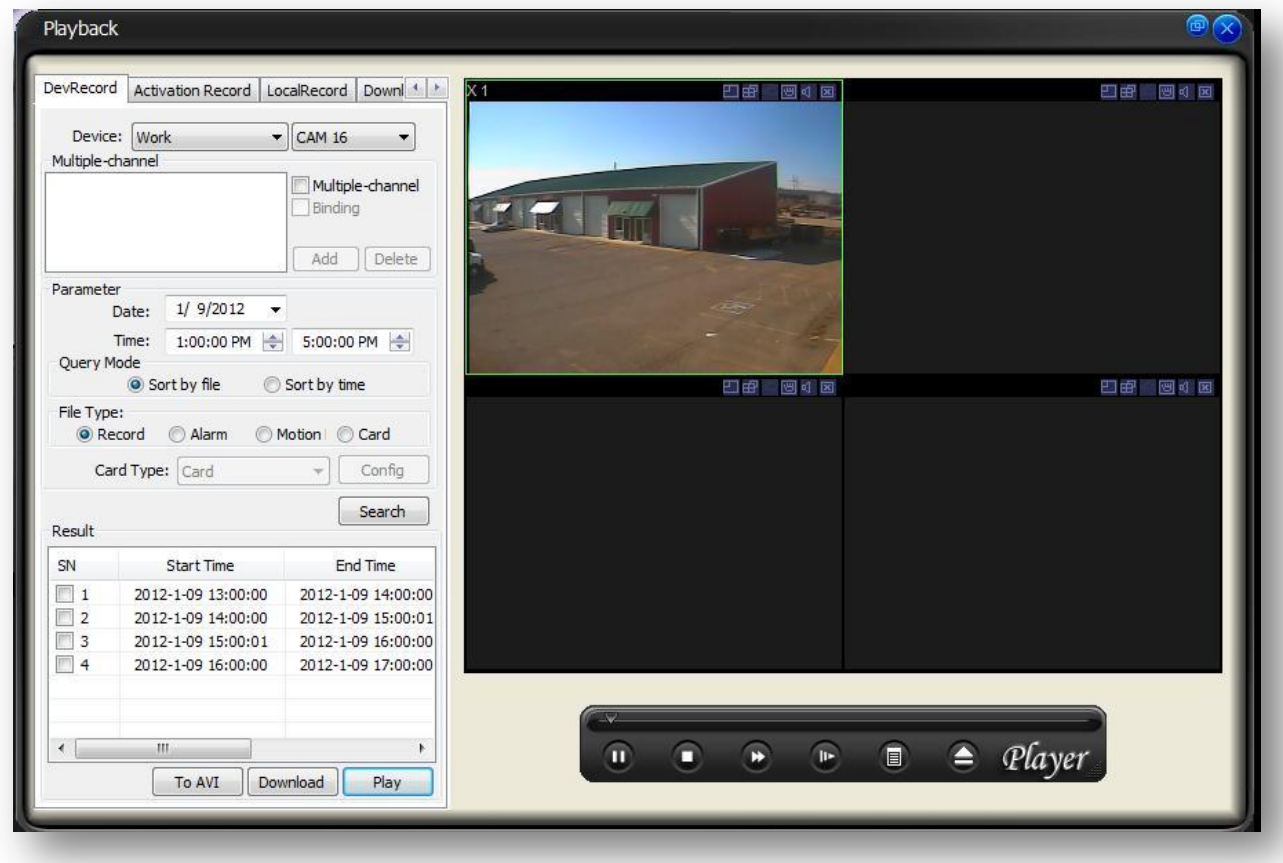

**Step 3.** Now that we have found our recording you can either double click the file under **Result** or you can click the **Play** button at the bottom to display the hourly video feed on the right. If you need to maximize the video all you have to do is double click it. Congratulations, you can search by pack intervals and search by specific time now!

## **Timeline Functions**

П **Pause:** Pauses playback of the selected recording

**Stop:** Stops the playback of the selected recording.

Б

**Fast Forward:** Fast forward through the selected recording, button can be clicked multiple times to increase fast forward speed.

 $\mathbf{II}$ 

**Slow Motion:** Playback of the video is slowed down, button can be clicked multiple times to decrease playback speed.

#### **Top Timeline**

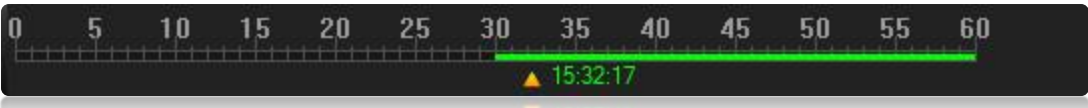

The top bar on the timeline allows you to skip through minute intervals of the recording to narrow down your search to an exact timeframe.

### **Bottom Timeline**

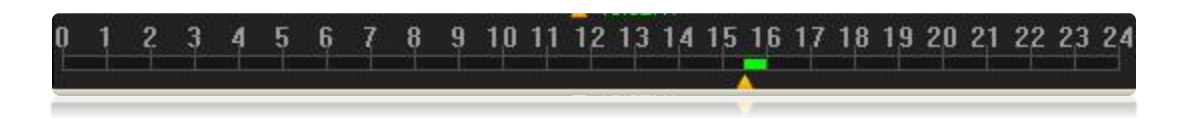

The bottom bar on the timeline allows you to skip through the hourly intervals of the recording.

# **Viewing Multiple Channels and Times**

**Intro:** The PSS software also allows you to view more than one camera recording at a time, it also gives you the option to have the times of the recordings synched or not. Basically allowing you to view multiple camera recordings and watch different times on each.

**Step 1.** Now that you know how to view one camera recording it's very easy to view up to 3 more, giving you a total of 4 available views to watch. To begin, open up the playback screen once again by clicking on the **Playback** button at the bottom of your main PSS screen. Once were inside the playback window we need to select our **Device** from the drop down menu, then select the first **camera** you want to view by selecting it from the drop down list next to device. Once this is selected you will notice a box directly under the camera name that is labeled **Multiple-channel**, click in this box to allow you to view multiple channels.

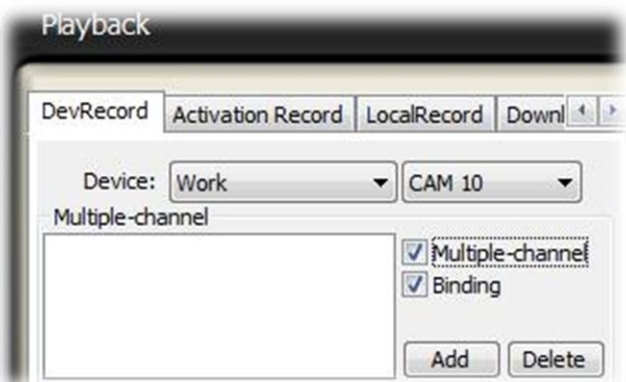

**Step 2.** Now that you have your Device, first camera, and multiple channel selected we need to add each camera we want to view. To do this click the **Add** button to add the first camera into the Multiple channel window. Next we need to add each additional camera we want to view by selecting it from the dropdown box and then clicking the **Add** button. Do this for four cameras you want to view. As you can see in our example below we have selected Cam 10, 16, 14, and 13 to view.

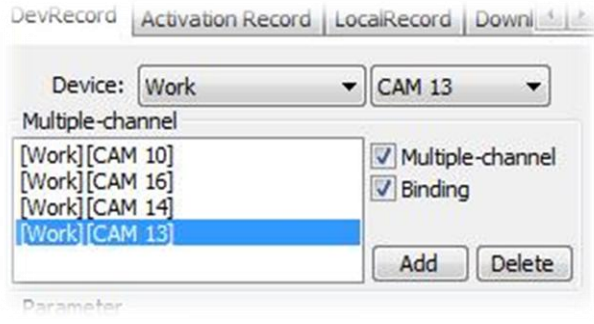

**Step 3.** Now that we have four cameras selected all we need to do is fill in the date and time frame we want to view our recordings on. Once this is done click **Search**, then click **Play** to start viewing your recordings.

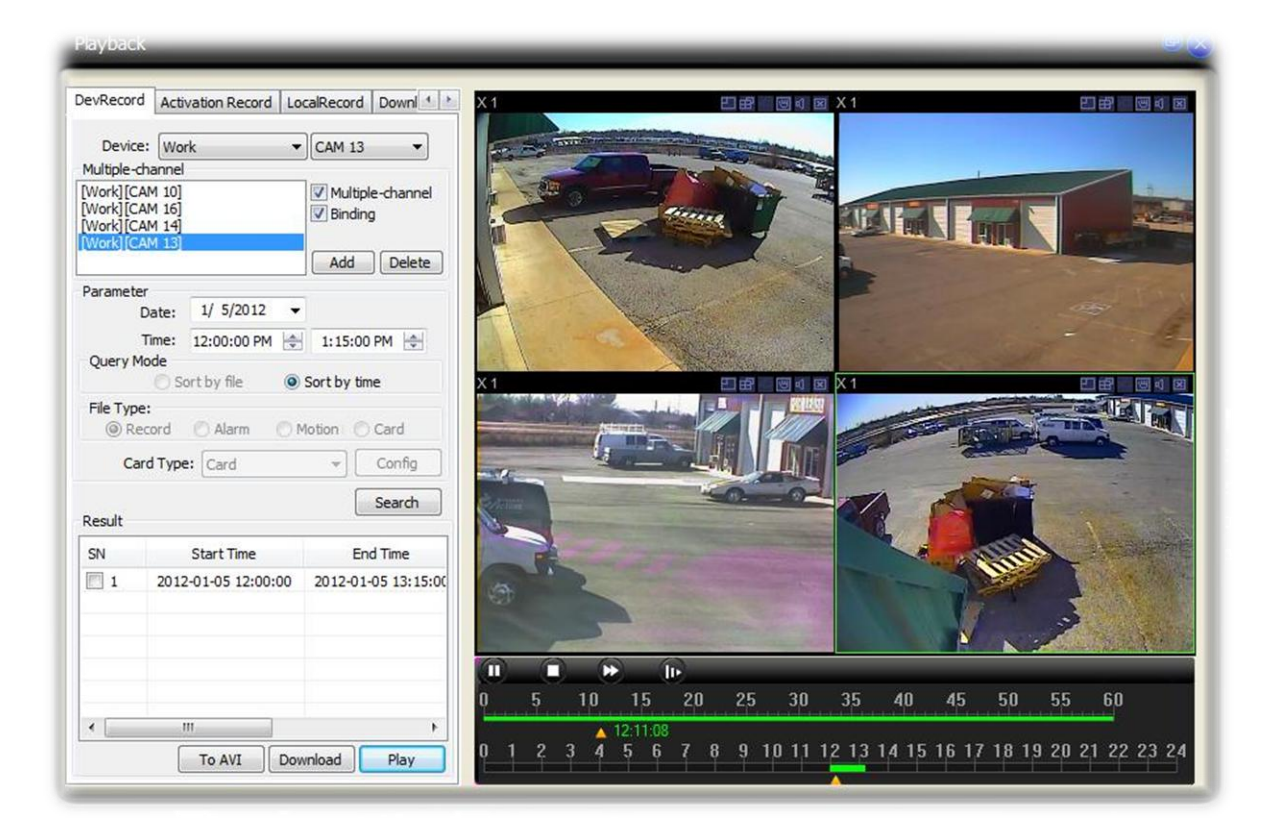

**Step 4.** (Optional) The PSS software also allows you to view different times on each camera that you have selected, this is possible by deselecting the **Binding** box under Multiple-channel. If you currently have it selected and are watching playback you will need to deselect it then click Search and Play again to begin the recordings without synched time. Once this is done you can click on the timeline for one camera and watch 12:15pm, then select another camera and watch 12:45pm, as an example.